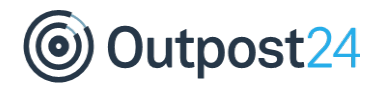

# **Cloudsec**

**Document Version:** 1.0

**Date:** 2019-02-12

### **Copyright**

© 2019 Outpost24® All rights reserved.

This document may only be redistributed unedited and unaltered. This document may be cited and referenced only if clearly crediting Outpost24® and this document as the source. Any other reproduction and redistribution in print or electronically is strictly prohibited without explicit permission.

#### **Trademark**

Outpost24®, HIAB™ and OUTSCAN™ trademarks of Outpost24® in Sweden and other countries.

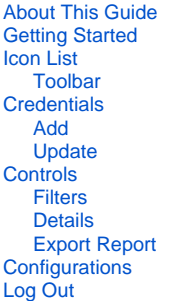

## <span id="page-0-0"></span>About This Guide

The purpose of this document is to provide users a comprehensive overview of the portal interface of Cloudsec. This document assumes that the reader has basic access to the OUTSCAN with EWP account.

## <span id="page-0-1"></span>Getting Started

**Note**

To launch the Cloudsec application from OUTSCAN, navigate to [https://outscan.outpost24.com.](https://outscan.outpost24.com/)

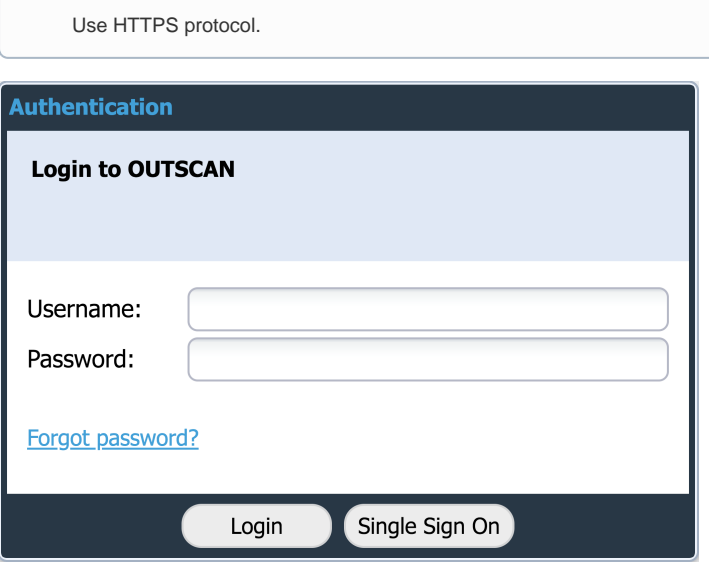

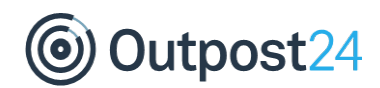

- Log in using your credentials.
- Go to **Main Menu > Cloudsec**. This opens the Cloudsec web user interface.

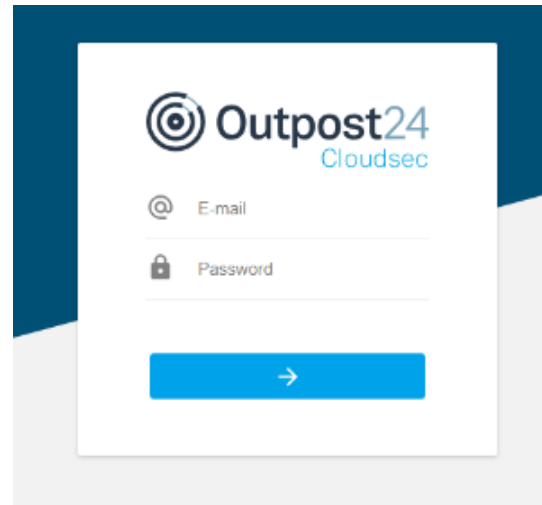

Log in using your Cloudsec credentials.

### <span id="page-1-0"></span>Icon List

<span id="page-1-4"></span><span id="page-1-2"></span>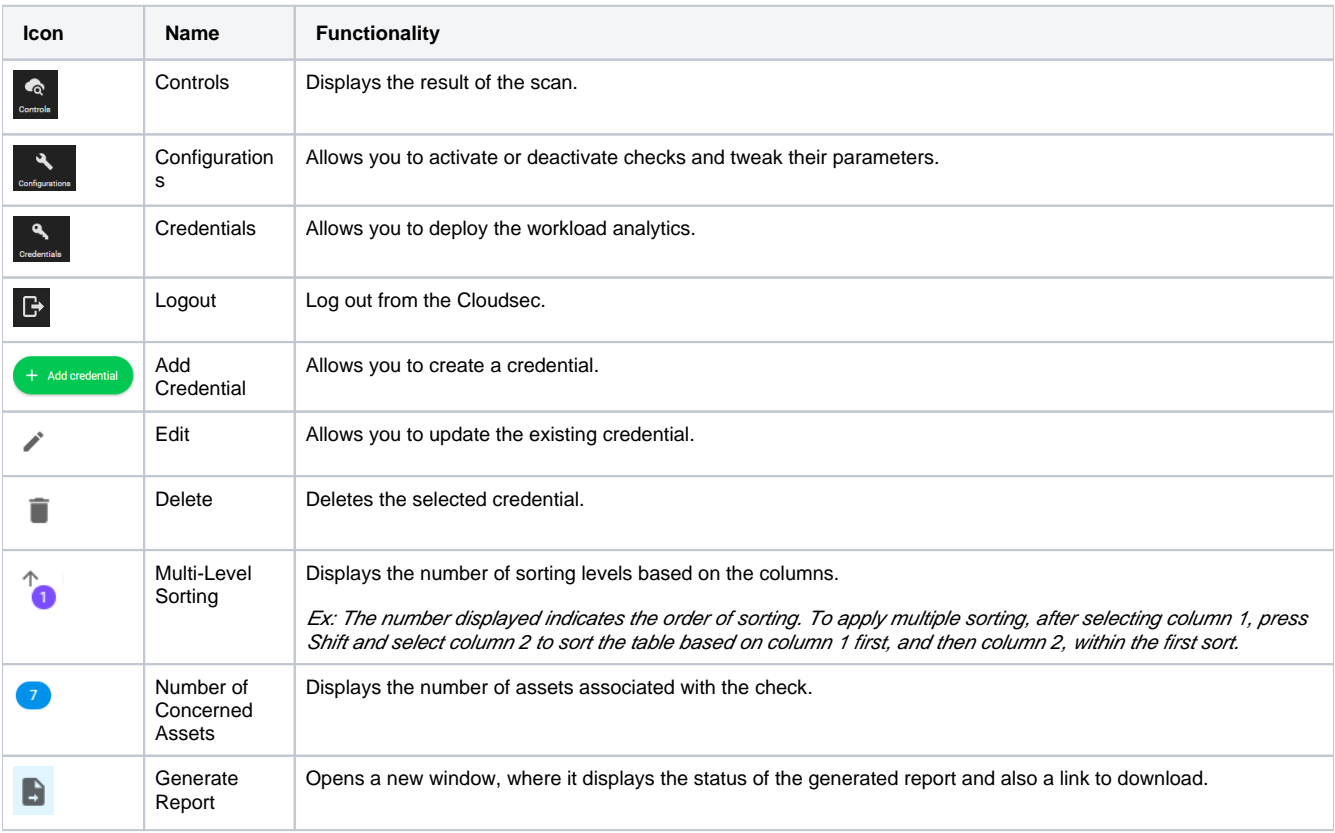

### <span id="page-1-3"></span><span id="page-1-1"></span>Toolbar

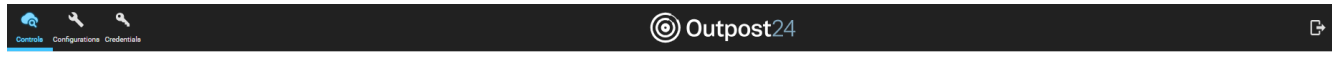

Various functions are available in the toolbar, such as:

• Controls

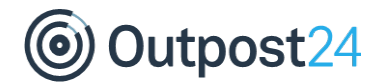

- Configurations
- Credentials

On the right side of the toolbar you find the:

• Logout

Loading took: At the bottom of the frame there is an indication of the time taken by the server to return the list of items visible inside the table, the timing is updated when filtering or vertically scrolling inside the table.

## <span id="page-2-0"></span>**Credentials**

To deploy Workload Analytics, you need to configure access to your Cloud infrastructure such as Amazon Web Services or Microsoft Azure. Click on the Credentials icon.

### <span id="page-2-1"></span>Add

Follow the below procedure:

- 1. Click on **[Credentials](#page-2-0)**.
- 2. This opens the following page where you can configure access to your Cloud infrastructure.

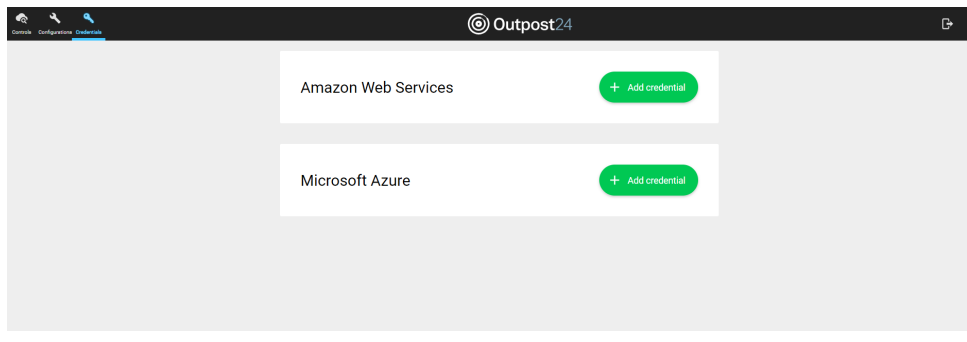

### **Amazon Web Services**

1. Click on **[Add credential](#page-1-2)** button beside AWS to open a panel where you can enter your AWS API keys.

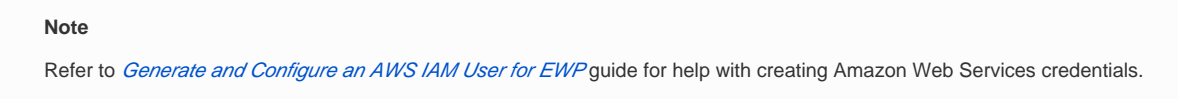

2. It opens the below dialog.

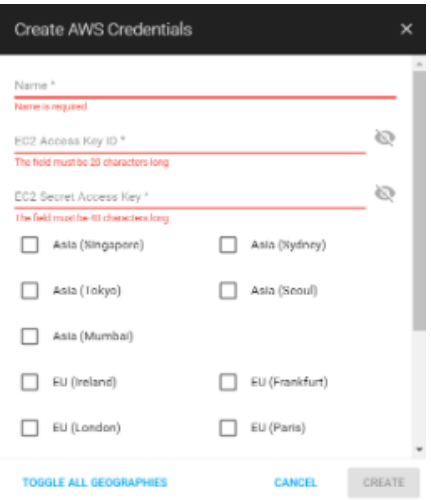

3. Fill the required fields and click **CREATE**.

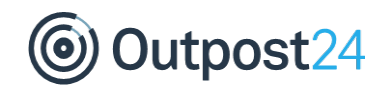

### **Microsoft Azure**

1. Click on **[Add credential](#page-1-2)** button beside Microsoft Azure to open a panel where you can enter your Azure API keys.

**Note**

Refer to Guide to [Setup EWP Workload Analytics for Azure](https://confluence02.internal.outpost24.com/display/DocT/Setup+for+EWP+Workload+Analytics+for+Azure) for help with creating Azure credentials.

2. It opens the below dialog.

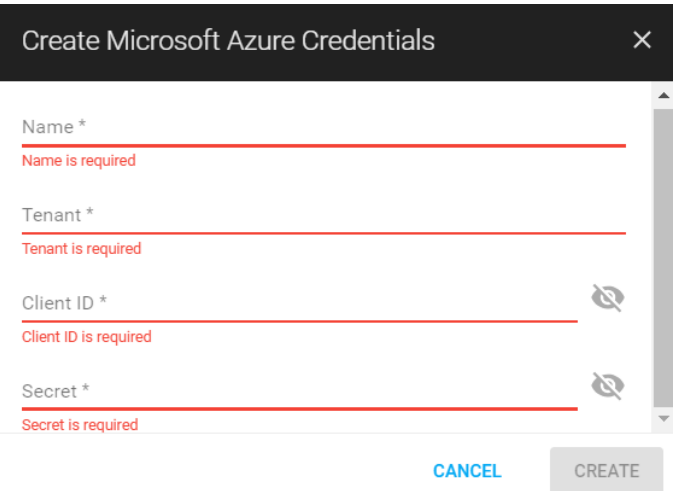

3. Fill the required fields and click **CREATE**.

### <span id="page-3-0"></span>Update

To edit or delete the existing credentials, go to that specific credential and click on edit or delete icons respectively.

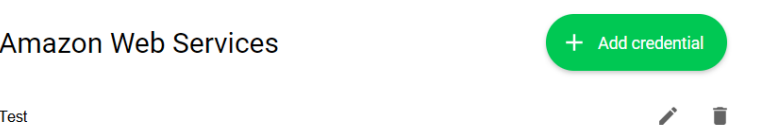

### <span id="page-3-1"></span>**Edit**

When clicked on **[Edit](#page-3-1)** icon, it opens the following dialog.

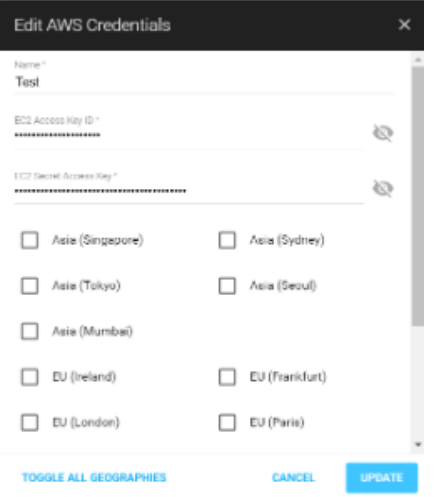

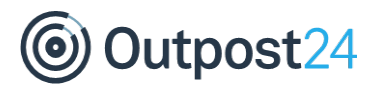

After editing the required fields,

- Click on **UPDATE** button to enable the changes.
- Click on **CANCEL** to revert to the previous settings.
- Click on **Toggle all Geographies** to select all countries.

#### <span id="page-4-2"></span>**Delete**

When clicked on **[Delete](#page-4-2)** icon, the credential is permanently deleted.

#### **Warning**

Pay attention while deleting as there will not be any reconfirmation.

### <span id="page-4-0"></span>**Controls**

Click on the **[Controls](#page-4-0)** icon. Controls tab displays the results of all security controls tested against your cloud infrastructure.

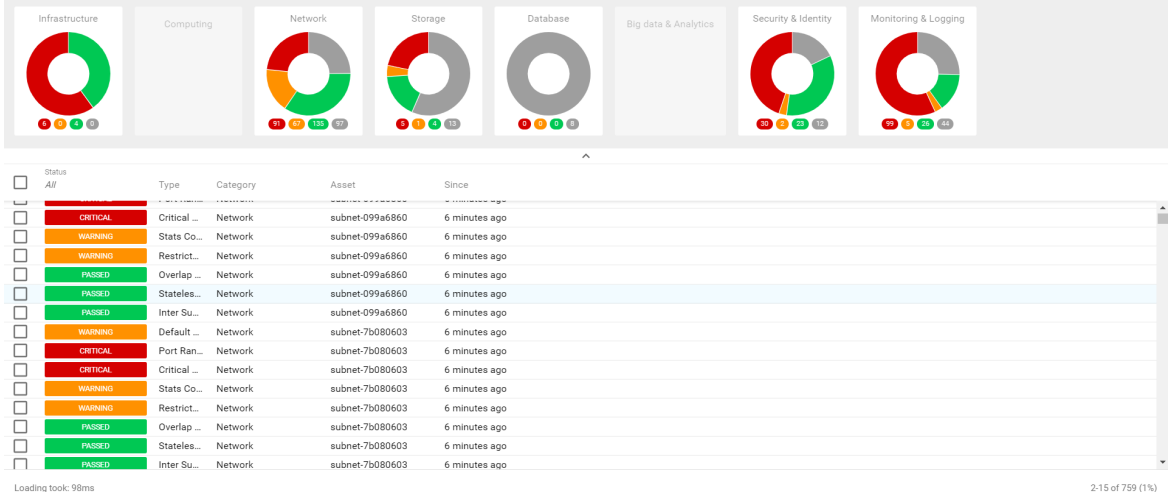

The list of available categories is given below:

- Infrastructure
- Computing
- Network
- Storage
- Database
- Big data & Analytics
- $\bullet$ Security & Identity
- Monitoring & Logging

### <span id="page-4-1"></span>**Filters**

### **Category**

Select any tab in the upper grid to filter the results based on that category.

See example below:

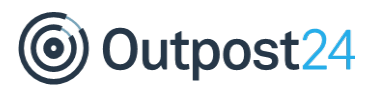

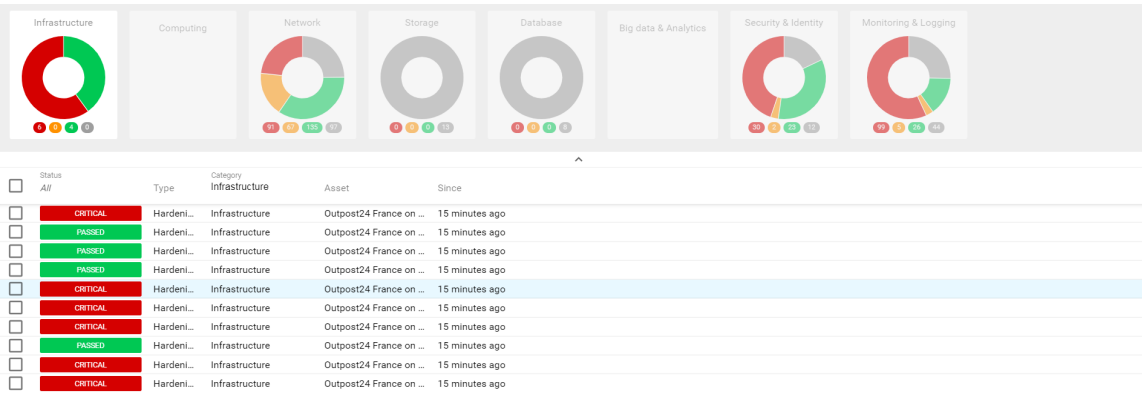

Loading took: 6ms

1-10 of 10 (100%)

### **Columns**

You can further filter the results based on columns.

#### **Status**

Click on the **Status** tab to see the drop-down menu. The available options are given below.

- All
- Critical
- Warning
- Passed • Unverified

Select an option from the drop-down menu, to see the results filtered based on that status.

The results are filtered based on the *Critical* status in the below example:

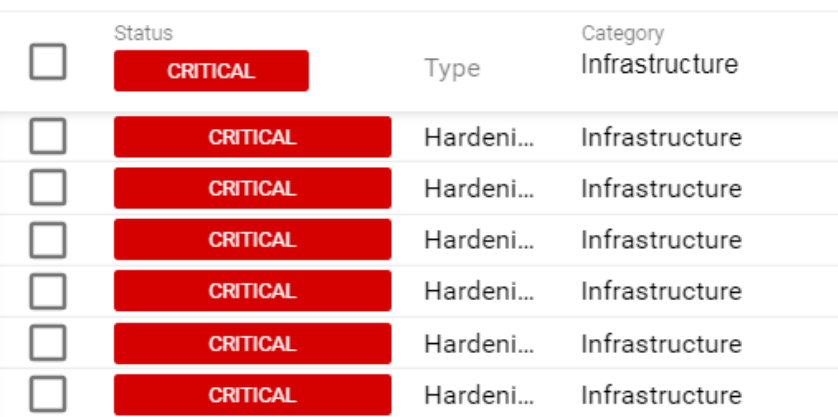

### **Type**

Place the cursor on **Type** column name, and enter a word or a portion of it to filter the results based on the search phrase.

The results are filtered by Default type in the below example.

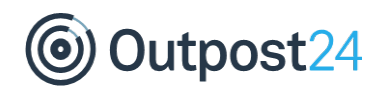

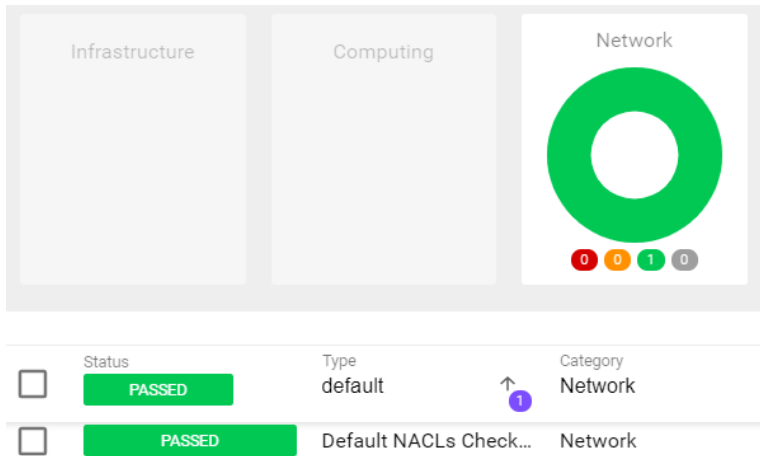

### **Category**

Place the cursor on **Category** column name, and enter a word or a portion of it, to filter the results based on the search phrase.

The results are filtered by Network category in the below example.

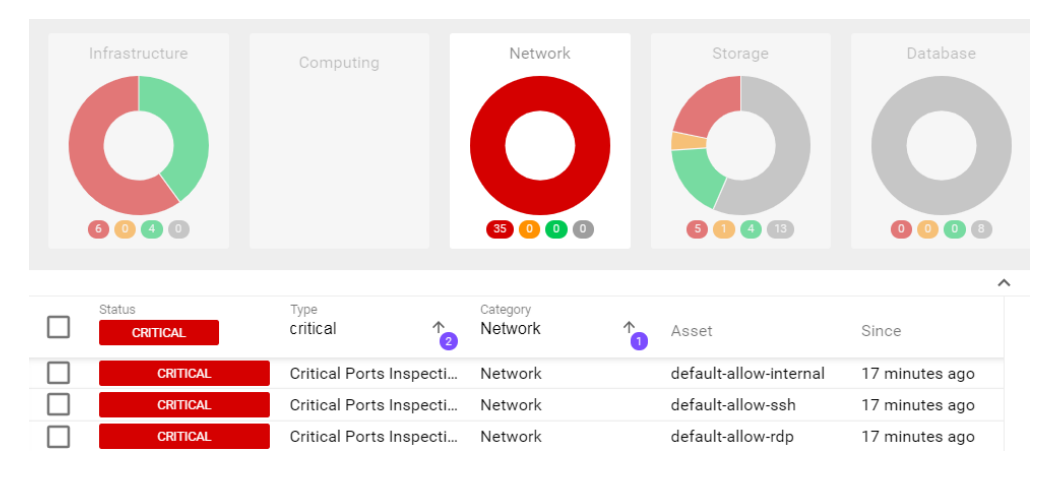

#### It is possible to apply multiple filters at a time. **[1](#page-1-3)** and **[2](#page-1-3)** in the above figure indicate the levels of filtering.

Similarly, you can apply filters based on **Assets** and **Since** columns.

#### **Note**

Use RFC3339 timestamp for filtering through Since column. Ex: 8:26.

### <span id="page-6-0"></span>**Details**

To see the detailed information about a specific assessment,

- 1. Click on it.
- 2. This opens a panel on the right side of the window.
- 3. Click on **>** symbol located on left to the detailed information to maximize it's view.
- 4. Click **CLOSE** to stop viewing the detailed information.

The details include:

- Description
- References
- Audit
- Solutions

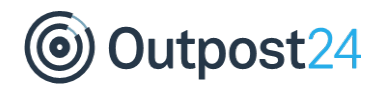

• Concerned Assets

Click on the **Concerned Asset** to view the result as a pop up message. See example below.

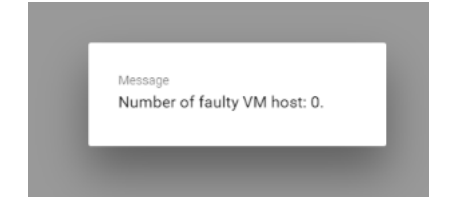

### <span id="page-7-0"></span>Export Report

You can export the results to a PDF or an Excel sheet.

- 1. Select the assets under any category for which the report needs to be generated.
- 2. A pop-up message is displayed which allows you to click on **Generate Report** icon.
- 3. When clicked on, a dialog is opened where you can select the format of the report.

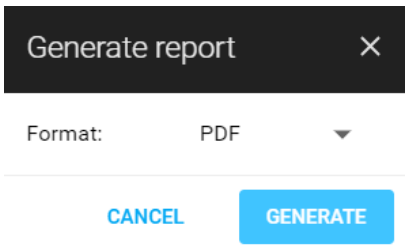

4. After selecting the format, click **GENERATE** to generate and automatically download the report.

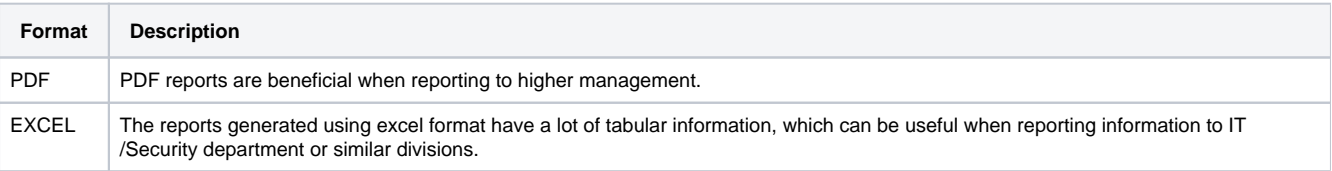

### **Report Contents**

The contents of the PDF report are:

- Repartition by Category
- Workload Analytic Evolution
- List of Workload Analytics
	- Asset
	- Category
	- Description
	- Message/Result
	- References  $\bullet$ Since
	-
	- Solution

The columns of the Workload analytics report exported as Excel are:

- Asset
- Provider
- Category
- Type
- Status
- Description
- References
- Message/Result
- Solution

## <span id="page-7-1"></span>**Configurations**

<span id="page-7-2"></span>Click on **[Configurations](#page-7-1)** to activate or deactivate the checks to be performed during continuous assessment. Click **SAVE** to enable the changes.

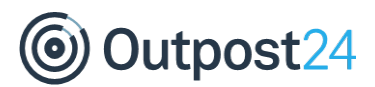

# Log Out

- Click on the **[Logout](#page-1-4)** icon located on the right in toolbar.
- This opens the below dialog.

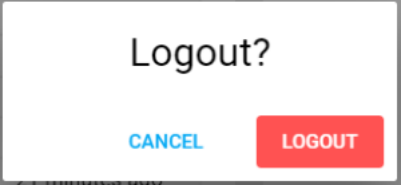

Click **LOGOUT** to exit the application.